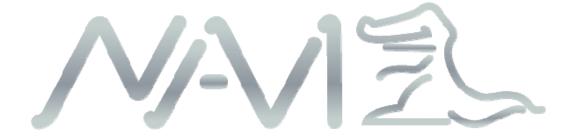

# **iDriveZ**

**Portable Navigation Device (PND)** 

**User Manual** 

Model 500

Dear User,

# Thank you for purchasing iDriveZ navigator!

Please read this user manual carefully for proper and safe operation of the device.

- Please use only the original accessories provided to avoid unanticipated damage.
- Failure to comply with procedures mentioned in this manual or use of accessories or other peripheral devices which are not intended for use with this device will cause the immediate void of product warranty.
- Please follow local road and traffic rules.
- For your safety, do not operate the navigator while driving.
- It's mandatory for most countries not to use the mobile phone while driving.
- All images, illustrations and examples are only for reference, certain specifications may differ from the actual product.
- All product specification may be subjected to change.
- All iDriveZ navigation products come with a <u>ONE YEAR</u> Limited Warranty. Please refer to TDJ website for online warranty details.
- For further enquiries, please contact your nearest dealer or local distributor, you
  may also contact us directly at the following contacts.

#### **Head Office**

TDJ Australia Pty. Ltd.

Address : 78 Mills Road Braeside, Vic 3195, Australia

Post Address: P.O. Box 883 Braeside, Melbourne, Vic 3195, Australia

Phone (Main): +61-3-8587-8888

Fax : +61-3-8587-8899

Customer Service, Product Repairs Ph: +61-3-8587-8898

Customer Service, Product Repairs Fax: +61-3-8587-8866

Email : webmaster@tdj.com.au

Website : www.TDJ.com.au

#### LEGAL NOTICES

#### COPYRIGHT

- iDriveZ Portable Navigation Device User's Guide issue date: July 2010.
- Other products or system names appearing in this document are trademarks or registered trademarks of their respective owners.
- Further, the © or TM symbols are not used in the text.
- Changes may be made periodically to the information in this publication without obligation to notify any person of such revision or changes. Such changes will be incorporated in new edition of this User's Guide or supplementary documents and/or publications.
- No part of this publication may be reproduced, stored in a retrieval system, or transmitted, in any form or by any means, electronic, mechanical, photocopy, recording, or otherwise, without the prior written permission of TDJ.

#### DISCLAIMER AND LIMITATION OF LIABILITY

- TDJ and its subsidiaries make no representations or warranties, either expressed or implied, with respect to the contents hereof and specifically disclaims the implied warranties of merchantability or fitness for a particular purpose.
- TDJ and its subsidiaries assume no responsibility for any damage or loss resulting from the use of this iDriveZ Portable Navigation Device.

#### IMPORTANT NOTE

- This is an original device with device ID, serial number and relevant information. Please register with TDJ website directly for after sales service.
- The serial number is indicated on the label affixed to your iDriveZ navigation device.
- All registration should include the serial number, device ID, and purchase information.

**NOTE**: Information in this manual is subject to change without notice.

# **Contents**

| 1 | Getting started                                       | 6  |
|---|-------------------------------------------------------|----|
|   | 1.1 Packaging                                         | 6  |
|   | 1.2 Product Overview                                  | 6  |
|   | 1.3 Product Features                                  | 7  |
| 2 | Quick Start                                           | 10 |
|   | 2.1 Turning on & off                                  | 10 |
|   | 2.2 System Interface                                  | 10 |
|   | 2.3 Using DC car charger                              | 11 |
|   | 2.4 In car installation                               | 11 |
|   | 2.5 Using MicroSD card (Optional)                     | 12 |
|   | 2.6 Start Navigation (Should be set at factory level) | 12 |
| 3 | Operation Details                                     | 14 |
|   | 3.1 Navigation functions                              | 14 |
|   | 3.2 Multimedia functions                              | 14 |
|   | 3.2.1 Music player                                    | 14 |
|   | 3.2.2 Video Player                                    | 16 |
|   | 3.2.3 Photo Viewer                                    | 17 |
|   | 3.2.4 Ebook Reader                                    | 18 |
|   | 3.2.5 Flash Player                                    | 19 |
|   | 3.3 Bluetooth                                         | 20 |
|   | 3.3.1 Bluetooth settings                              | 20 |
|   | 3.3.2 Pairing with mobile phone                       | 21 |
|   | 3.3.3 Bluetooth calling mode                          | 21 |
|   | 3.3.3 Bluetooth Paired list                           | 24 |
|   | 3.4 Settings                                          | 24 |

|   | 3.4.1 Calibrate touch screen          | . 25 |
|---|---------------------------------------|------|
|   | 3.4.2 Language settings               | . 25 |
|   | 3.4.3 Backlight settings              | . 26 |
|   | 3.4.4 Volume settings                 | . 26 |
|   | 3.4.5 Date & Time settings            | . 27 |
|   | 3.4.6 FM Settings                     | . 27 |
|   | 3.4.7 GPS Information                 | . 28 |
|   | 3.4.8 System information              | . 28 |
| 4 | Sync GPS Device with PC               | .29  |
|   | 4.1 Application and functions         | . 29 |
|   | 4.2 Operating Environment             | . 29 |
|   | 4.3 Active sync software installation | . 30 |
|   | 4.4 Using Active Sync software        | . 32 |
| 5 | FAO                                   | .35  |

# 1 Getting started

# 1.1 Packaging

The product box contains the following accessories. Please check the actual product for the below listed items. If any damage found, please contact TDJ as soon as possible.

| Item              | Quantity | Item              | Quantity |
|-------------------|----------|-------------------|----------|
| GPS Navigator     | 1        | Bracket           | 1        |
| Stylus            | 1        | USB Cable         | 1        |
| AC Charger        | Optional | User Manual (CD)  | 1        |
| Car Charger       | 1        | Warranty Card     | 1        |
| Wind screen mount | 1        | Reverse Rear View | Optional |

#### 1.2 Product Overview

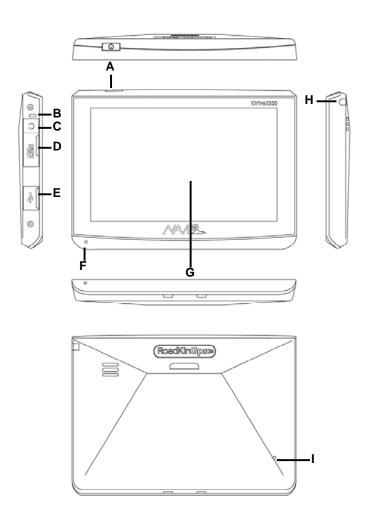

| Sign           | Item                                | Description                                                                                                    |  |  |
|----------------|-------------------------------------|----------------------------------------------------------------------------------------------------|--|--|
| А              | "Power" button                      | Press and hold 3 seconds to enter into a 3 options shut down screen. Hold 1 second to return to the last used screen mode. |  |  |
| В              | Charging indication light           | Red light - charging<br>Green light - fully charged                                                                        |  |  |
| С              | Ear phone jack                      | Plug to use external ear phone                                                                                             |  |  |
| D              | MicroSD slot                        | To insert MicroSD card                                                                                                    |  |  |
| Е              | USB jack                            | Connect to car / AC charger or USB cable                                                                                   |  |  |
| F              | Mic                                 | Microphone for Bluetooth handsfree communication                                                                           |  |  |
| G              | 5" High resolution TFT touch screen | User may choose to use the stylus pen provided (H) or finger for selection.                                                |  |  |
| Н              | Stylus                              | For use on touch screen                                                                                                    |  |  |
| I Reset button |                                     | To reset device                                                                                                    |  |  |

#### 1.3 Product Features

- ◆ Accurate Navigation : High performance built-in GPS receiver for fast satellite acquisition and accurate positioning during navigation.
- ◆ Bluetooth & Hands free : Build in Bluetooth function for hands free phone operation.
- ◆ Touch Screen Control: 5-inch TFT high resolution LCD touch screen with resolution 800x480 providing clear and sharp image view and smooth media playback features.
- ♦ Easy to Operate : Touch screen function for ease of operation.
- ◆ Movie Playback : Playback of various movie file formats : ASF, AVI, WMV, MPG, DAT, MPEG & 3GP.
- ♦ Music Playback : Supports music playback in WMA file format.
- ♦ Flash Playback : Supports flash animation playback in SWF file format.
- ◆ **High Acoustic Fidelity**: Built in high fidelity 1.5W speaker with dual channel stereo ear piece jack.
- ◆ **Photo Viewing**: Supports image file viewing in JPG, BMP, GIF & PNG file formats.
- ◆ E-Book Reader : Support txt file format.
- ◆ FM Transmitter: FM transmitter function transmits sound from device to FM receiver in car audio system and broadcasts through the car stereo for louder and clearer audio sounds.
- ◆ AV-In function : Supports rear-view function (external, camera sold separately)
- ◆ **High Capacity Battery** : 1600 mAh lithium polymer battery, with 2-3 hours of operation on a full charge.
- ◆ Expandable Memory : Supports external memory up to 8GB MicroSD to store data and/or navigation software.

# 1.4 Specifications

| Environment Specifications |                     |  |  |  |
|----------------------------|---------------------|--|--|--|
| Unit size                  | 130mm x 90mm x 12mm |  |  |  |
| Operating temperature      | -10°C to +60°C      |  |  |  |
| Storage temperature        | -20°C to +70°C      |  |  |  |
| Operating humidity         | 45% to 80% RH       |  |  |  |
| Storage humidity           | 30% to 90% RH       |  |  |  |

| System Specifications       |                                  |  |  |  |  |
|-----------------------------|----------------------------------|--|--|--|--|
| CPU speed                   | 533MHz                           |  |  |  |  |
| CPU model                   | SIRFATLASIV AT840                |  |  |  |  |
| Flash memory                | DDR 128MB                        |  |  |  |  |
| Storage space               | 2GB                              |  |  |  |  |
| External memory             | (Optional) Support up to Max 8GB |  |  |  |  |
| Navigation software storage | MicroSD card or NAND Flash       |  |  |  |  |
| OS                          | WINCE 6.0                        |  |  |  |  |

| Basic Specifications         |                                                            |  |  |  |
|------------------------------|------------------------------------------------------------|--|--|--|
| Screen size                  | 5.0                                                        |  |  |  |
| Screen resolution            | 800 x 480                                                  |  |  |  |
| Sound quality                | Dual channel stereo quality                                |  |  |  |
| Sound output                 | Dual channel 0.25W/channel, single channel 1.5W/8 $\Omega$ |  |  |  |
| Average output               | 1W                                                         |  |  |  |
| Sleep mode power consumption | <20mW                                                      |  |  |  |
| Battery                      | Built-in Lithium Polymer battery 3.7V 1600mAh              |  |  |  |
| Battery standby              | Normal use 3 hours(low backlight), standby time 200 hours  |  |  |  |

| GPS Hardware Specifications |                                        |  |  |  |  |
|-----------------------------|----------------------------------------|--|--|--|--|
| Frequency                   | 1.575GHz                               |  |  |  |  |
| C/A CODE                    | 1.023 MHZ chip rate                    |  |  |  |  |
| Satellite Channel           | 64 channels                            |  |  |  |  |
| Tracking sensitivity        | -161 dBm                               |  |  |  |  |
| Accuracy                    | 10m, 2D RMS<br>5m, 3D RMS, WAAS enable |  |  |  |  |
| Acquisition rate            | 0.1m/s                                 |  |  |  |  |
| Data update rate            | 1HZ                                    |  |  |  |  |
| Re-acquisition time         | Average 0.1s                           |  |  |  |  |
| Hot start                   | Less than 3s                           |  |  |  |  |
| Warm start                  | Average 30s                            |  |  |  |  |
| Cold start                  | Less than 60s                          |  |  |  |  |
| Maximum positioning height  | 18,000m                                |  |  |  |  |
| Maximum rate                | 515m/s                                 |  |  |  |  |
| Acceleration                | < 4g                                   |  |  |  |  |
| Built-in antenna type       | Built-in antenna                       |  |  |  |  |
| Built-in antenna gain rate  | 22dB min at 3V                         |  |  |  |  |

| Multimedia Functions Specifications |                              |  |  |  |  |
|-------------------------------------|------------------------------|--|--|--|--|
| Supported music file format         | WMA                          |  |  |  |  |
| Supported video file format         | MPG DAT AVI WMV MPEG 3GP ASF |  |  |  |  |
| Supported ebook file format         | ТХТ                          |  |  |  |  |
| Supported Flash file format         | SWF                          |  |  |  |  |
| Resolution                          | 800*480                      |  |  |  |  |

| FM Transmitter (Optional) |           |  |  |  |
|---------------------------|-----------|--|--|--|
| Signal frequency          | 76-108MHz |  |  |  |
| Frequency adjustment      | 100KHz    |  |  |  |
| Distance of transmission  | 10m       |  |  |  |

#### 2 Quick Start

#### 2.1 Turning on & off

- 1) Press and hold "Power" button to turn on the device, it will take about 15 seconds to boot up the system to "Main Menu" interface.
- 2) Press and hold "Power" button for 1 second to return to the last screen, 3 seconds to go to "Shut down" screen with 3 options to select, "Shut down", "Sleep" and "Return".

[Attention] When the battery is low, device will beep to alert user and "Low battery" screen appears. The device will switch off if there is no power supply. If device cannot turn on, please check if the battery is low. Please connect to power supply to turn on the device.

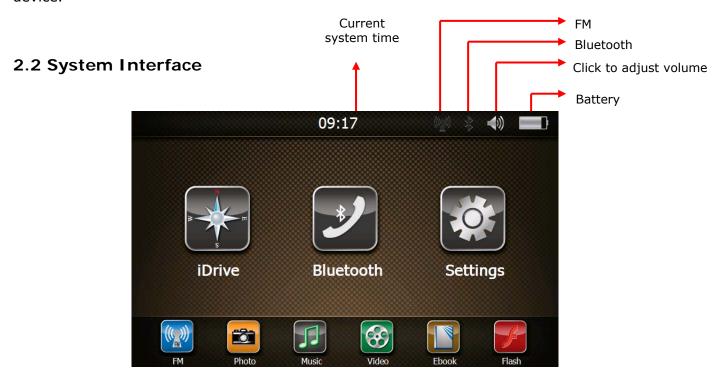

Navigation: Navigation software (Map) access

Bluetooth : Handsfree using Bluetooth during driving

**Settings**: Settings for volume, backlight, FM, time & date, language, screen

calibration, GPS info, set Navigation path, USB connection and

system settings.

Tap on the icons at the bottom of the screen for shortcuts to: FM transmitter, photo viewing, music player, video player, eBook and Flash player.

#### 2.3 Using DC car charger

Plug in the Mini-USB port to GPS device and power adapter to power source. The indication light will show red when the battery is charging and turns green when fully charged.

\* If charging from completely flat battery, please wait for 1 minute before starting up the system.

[Attention] To ensure the lithium-polymer battery is working under best condition, please take note of the followings:

- Do not attempt to charge battery in high temperature environment, (eg. at balcony or under the sun).
- The lithium polymer battery does not require any discharging, it can be recharged anytime.
- If the device is not in use for prolong period of time, please ensure the battery is charged every 2 weeks to avoid excessive battery discharge which may affect its performance.

#### 2.4 In car installation

1) **Using bracket & wind screen mount**: Clip the bracket to the GPS device and attach it to the wind screen mount. Fix the suction on windscreen and ensure it is tightly held onto windscreen (as illustrated).

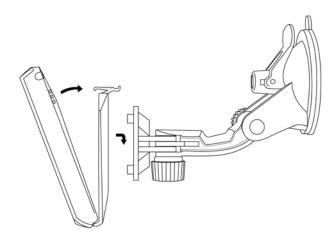

2) **Using DC car charger**: Connect the mini-USB to GPS device USB jack and the other side to 12V power outlet in vehicle. To avoid damage from current surge, we suggest you plug in after vehicle engine is started.

#### 2.5 Using MicroSD card

This device has a MicroSD slot for use of MicroSD card. This is to store navigation software, map data and multimedia files. Insert MicroSD card and press into the slot until it is securely locked. To release, press the card again.

- 1) Please insert MicroSD correctly into the slot at the left side of the device.
- 2) Do not eject MicroSD card during operation (eg. read or copy) to avoid data lost.
- 3) Do not store card in high temperature or in any moist environment.
- 4) Avoid liquid and corrosive material.

#### 2.6 Start Navigation

Navigation is the main function of this GPS device, here is the introduction of 5 simple steps on operating navigation system.

#### Step 1: Setting navigation path

1) Tap the "Settings" icon in Main Menu (as shown below).

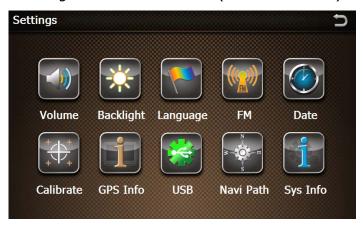

2) Tap "Navi Path" icon to access navigation software path (as shown below).

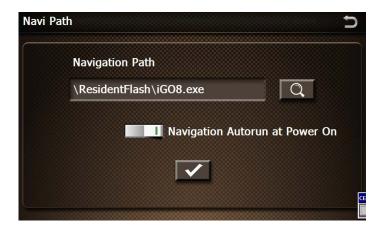

3) Tap to browse and select the directory.

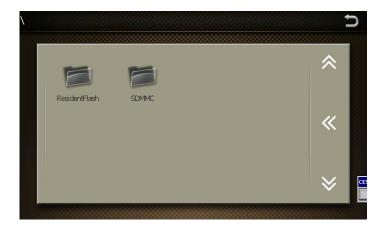

4) Select the navigation software (filename with extension of .exe) and click to save (as shown below).

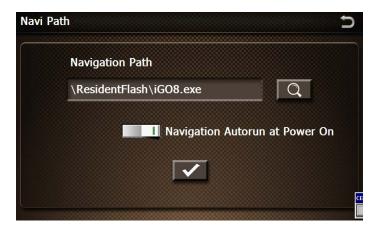

We recommend you tap for "Navigation Autorun at Power on". Navigation software auto-starts when the device is turned on.

5) Click **2** to go back to previous menu.

#### **Step 2: Locating GPS current location**

In "Main Menu, click "Navigation" to run navigation software on the device. Navigation software will search for satellites during start-up. The GPS device may take 2-3 minutes depending on the search process.

[Attention] The navigation software provided by your local vendor or distributor may differ from the picture above. Please refer to your navigation software user manual for further information. The above is only an example.

# 3 Operation Details

#### 3.1 Navigation functions

(Please refer to navigation map operation)

#### 3.2 Multimedia functions

In "Main Menu", tap the icons at the bottom of the screen to access.

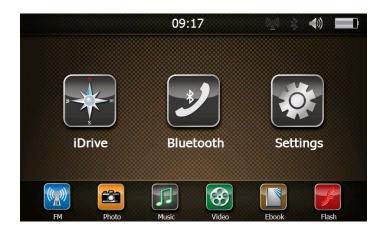

#### 3.2.1 Music player

1) Tap "Music" icon in "Main Menu" to launch the music player.

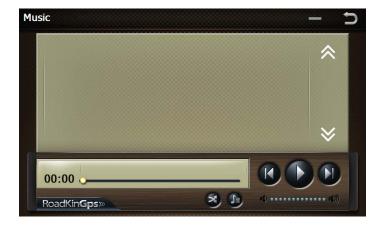

#### 2) Add music files

a) When there is no music file in the Music Player directory, the system will list both NANDFlash and MiscroSD card. Select the music files from these directories to add to Music Player.

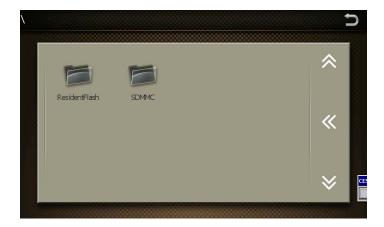

b) Select and add music files:

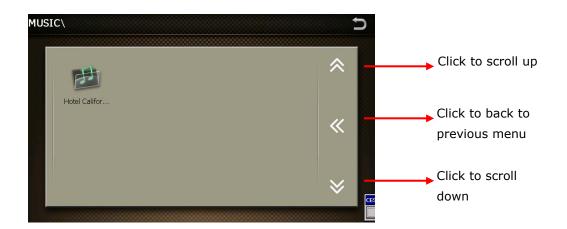

Select music files folder and then click to return back to Music Player. All the music files in the folder will be added in the Music Player playlist.

#### 3) Music Player playlist:

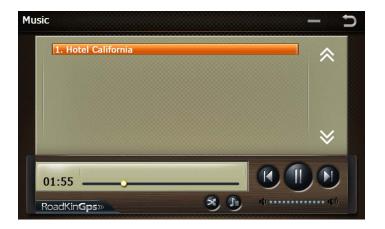

- 4) Tap to play the music files and tap to pause. Tap the volume bar to adjust volume.
- 5) Music Player functions:

| Button | Function | Remark                 | Button | Function  | Remark                 |
|--------|----------|------------------------|--------|-----------|------------------------|
|        | Play     | Play music             |        | Pause     | Pause playing<br>music |
| N      | Previous | Play previous<br>music | ×      | Shuffle   | Shuffle play mode      |
|        | Next     | Play next music        | 0      | Loop      | Loop play mode         |
|        | Mute     | Mute player            | Sim J  | Playlist  | Go to Playlist         |
|        | Volume   | Adjust volume          | Ú      | Main Menu | Back to Main Menu      |

[Attention] System will disable the speaker when ear phone is plugged into the device.

## 3.2.2 Video Player

6) Tap "Video" icon in "Main Menu" to launch the video player.

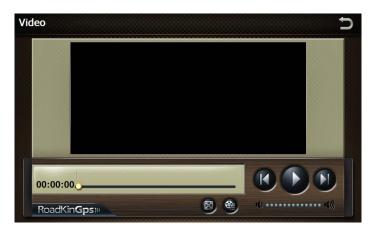

- 1) Add video file:
  - a) Tap and system will open both NANDFlash and MicroSD card directories if there is no video file in the playlist.
  - b) The instruction to add video files is the same as adding music files.

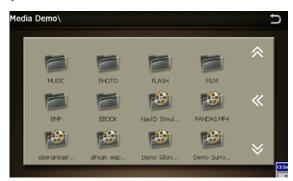

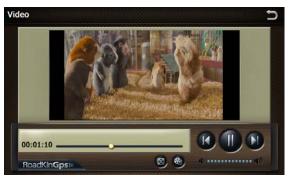

- c) Tap Lto play video and click to pause.
- d) Tap on the volume bar to adjust the volume.

#### 3) Video Player functions:

| Button | Function | Remark                   | Button   | Function       | Remark                |
|--------|----------|--------------------------|----------|----------------|-----------------------|
|        | Play     | Play video               | 1()      | Mute           | Mute player           |
|        | Pause    | Pause video              | •••••    | Volume         | Adjust volume         |
| (A)    | Previous | Play previous video      |          | Full<br>screen | See full screen video |
|        | Next     | Play next video          | <b>8</b> | Playlist       | Video Playlist        |
| Ú      | Back     | Back to previous<br>menu |          |                |                       |

#### 3.2.3 Photo Viewer

7) Tap "Photo" icon in "Main Menu" to launch the photo viewer.

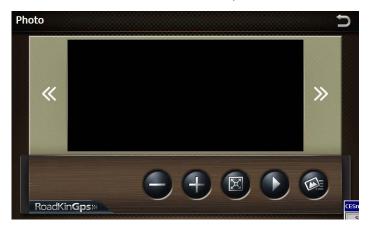

- 1) Add photo: Tap to add pictures from either NANDFlash or MicroSD card directories.
- 2) The instruction to add photos is the same as adding music files.

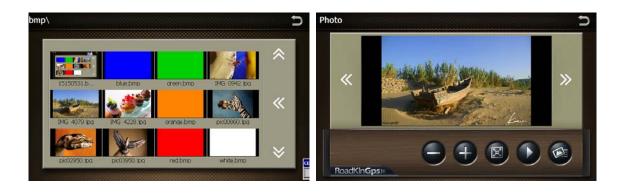

#### 3) Photo Viewer functions:

| Button | Function      | Remark                      | Button          | Function       | Remark                     |
|--------|---------------|-----------------------------|-----------------|----------------|----------------------------|
|        | Play          | Play pictures in slide mode | <b>&gt;&gt;</b> | Next           | Next picture               |
| 4      | Zoom in       | Zoom in picture             | *               | Previous       | Previous picture           |
|        | Zoom<br>out   | Zoom out picture            |                 | Full<br>screen | See picture in full screen |
|        | Photo<br>list | See photo list              | Ų               | Back           | Back to previous<br>menu   |

#### 3.2.4 Ebook Reader

1) Tap "Ebook" icon in "Main Menu" to launch Ebook Reader.

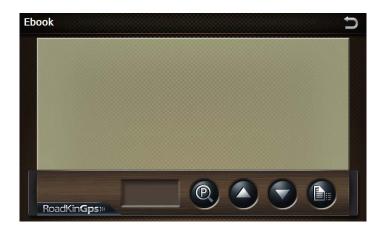

- 1) Add Ebook: Click to access ebook list and add files either from NANDFlash or MicroSD card directories.
- 2) The instruction to add ebook is the same as adding music files.

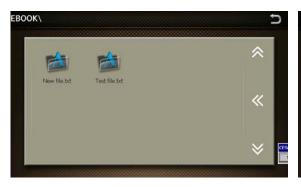

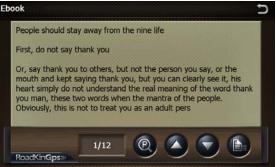

#### **Ebook functions:**

| Button   | Function       | Remark               | Button | Function      | Remark         |
|----------|----------------|----------------------|--------|---------------|----------------|
| <b>@</b> | Select<br>page | Click to select page |        | Scroll up     | Scroll page up |
| •        | Scroll<br>down | Scroll page down     |        | Ebook<br>list | See ebook list |

3) Select page: Tap icon to go to eBook bookmark interface.

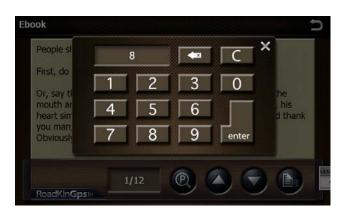

| Button      | Function      |
|-------------|---------------|
| ecter       | Confirm input |
| <b>4</b> 23 | Back          |
| C           | Clear         |
| ×           | Cancel        |

# 3.2.5 Flash Player

- 1) Tap "Flash" icon in "Main Menu" to launch the Flash player.
- 2) Tap to add Flash files either from NANDFlash or MicroSD card directories to the playlist.

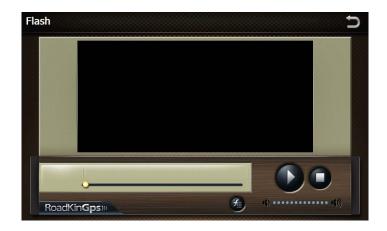

2) The instruction to add Flash files is the same as adding music files.

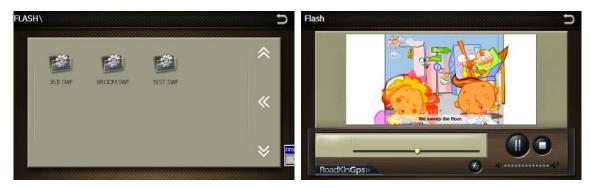

#### 3.3 Bluetooth

In "Main Menu", tap "Bluetooth" to access Bluetooth menu.

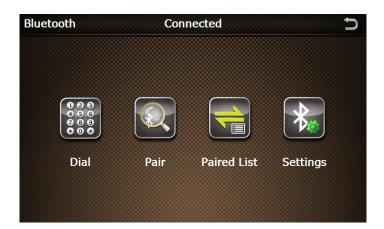

# 3.3.1 Bluetooth settings

Tap "Settings" to access Bluetooth "Settings" menu

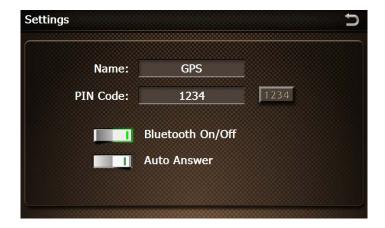

**Bluetooth On/Off:** Tap \_\_\_\_\_\_ to turn on or off the Bluetooth. The Bluetooth remains activated in other interface when the button shows \_\_\_\_\_\_. Otherwise, Bluetooth will disconnect when exit the "Bluetooth" menu.

Auto answer: Tap to activate auto answer mode.

**PIN setting**: Tap to open small keyboard and set PIN. Input PIN using the small keyboard.

#### 3.3.2 Pairing with mobile phone

Tap "Pair" licon to access mobile phone pairing.

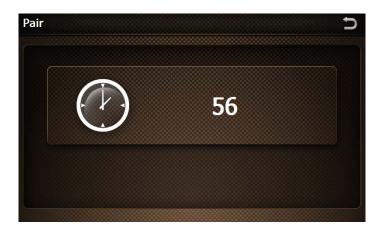

- 1) Activate Bluetooth device search function on your mobile phone to pair with this device.
- 2) Input PIN code for pairing (default pairing PIN code is 1234). Pairing method for different mobile phone may vary, please refer to your mobile phone manual.
- 3) After successful pairing, on top of Bluetooth menu which shows "Unconnected" will changed to "Connected".

#### 3.3.3 Bluetooth calling mode

#### Making call

In "Bluetooth" menu, tap "Dial Pad" to make call. Please note the "Dial Pad" cannot be used if the mobile phone is not paired with the device.

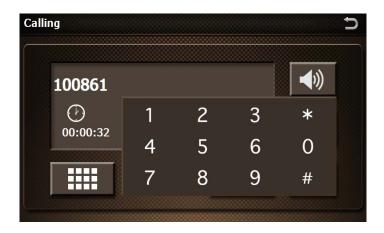

Tap icon to make call (as shown below).

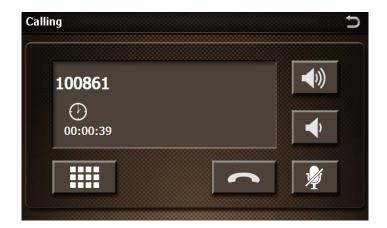

# **During call**

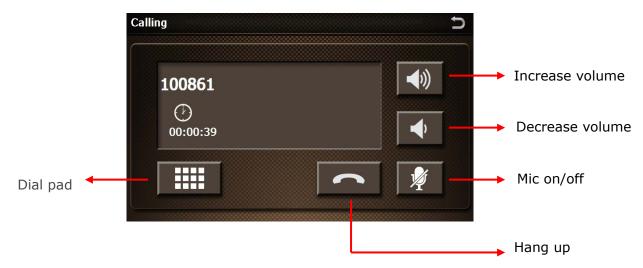

22

Tap to adjust call volume of GPS device, tap icon to hang up, tap to turn off mic.

Tap icon for number pad to dial extension number.

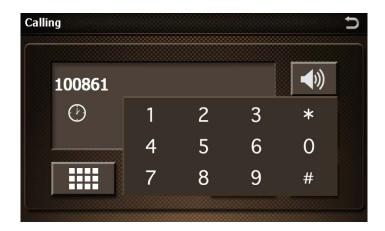

Receiving call

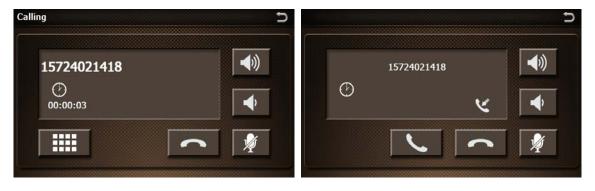

#### • Call list

In "Bluetooth" menu, tap "Call list" to view calls record.

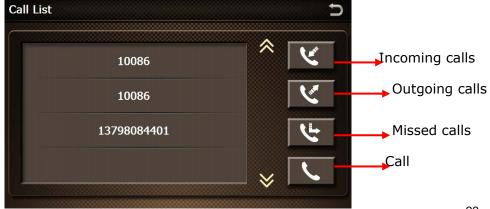

23

#### 3.3.3 Bluetooth Paired list

Tap "Paired List" icon to access Bluetooth pairing list.

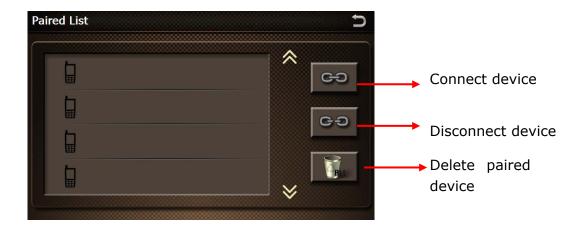

When GPS is paired with Bluetooth device, tap "Disconnect Device" to disconnect paired Bluetooth device.

When GPS is not connected, tap "Connect Device" to pair with Bluetooth device.

Tap "Delete Paired Device" to clear the paired device list.

## 3.4 Settings

Tap "Settings" icon in Main Menu to access "Settings" interface.

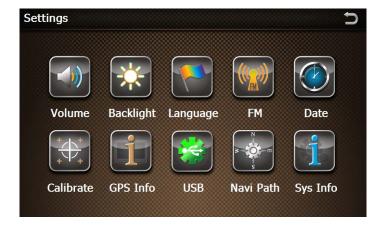

#### 3.4.1 Calibrate touch screen

- 1) Tap "Settings" icon to access Settings menu.
- 2) In Settings menu, tap "Calibrate" to calibrate the device touch screen.

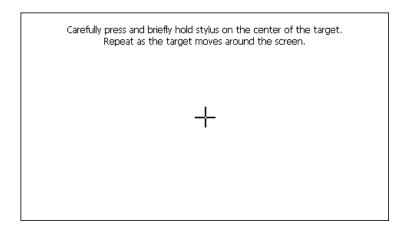

- 3) Tap on the cross sign at the centre for 1 second and it will auto-move to 4 positions: bottom left, bottom right and top right.
- 4) If calibration is unsuccessful, it will return to calibration screen again. If calibration is successful, the screen will display information to save the calibration settings, click "OK" to exit.

#### 3.4.2 Language settings

1) In "Settings" menu, tap "Language" licon.

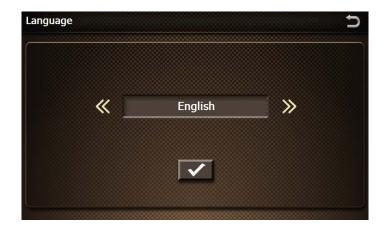

Select a language pack and tap to save and go back to the previous menu. The language provided is English, Simple Chinese & Traditional Chinese.

#### 3.4.3 Backlight settings

1) In "Settings" menu, tap "Backlight" icon to adjust brightness and set backlight timing. Tap to save and exit.

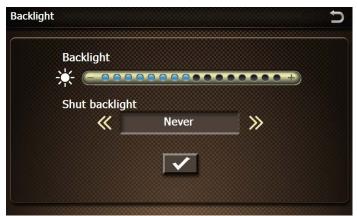

2) Tap on the bar to adjust screen brightness and tap

or adjust backlight shut off time. Tap to save and exit.

#### 3.4.4 Volume settings

1) In "Settings" menu, tap "Volume" icon to adjust system sound volume and set "Touch-tone option". Volume setting can also be accessed by tapping the small speaker icon on top-right hand corner at the "Main" interface.

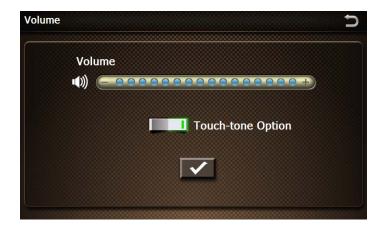

- 2) Tap on volume bar to adjust volume.
- 3) Select to activate touch tone. tap to save and exit.

# 3.4.5 Date & Time settings

1) In "Settings" menu, tap "Date" icon to set time and date.

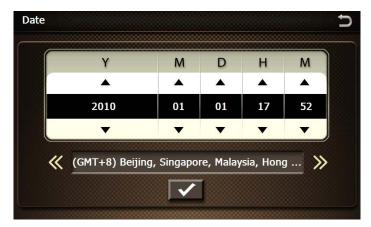

- 1) Date format: Y-M-D (Year-Month-Day), tap ▼ or ▲ to set date.
- 2) Default time format is 24 hours, click H (hour) or M (minute) and ▼ or ▲ to set time. Tap ▼ to save and exit.

#### 3.4.6 FM Settings

1) In "Settings" menu, tap "FM" loon to set FM frequency.

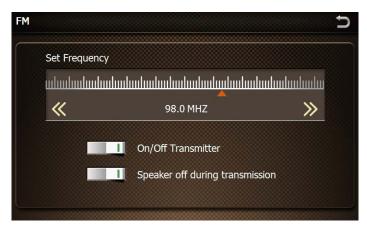

- 2) Turning on or off FM : Tap \_\_\_\_\_\_ to turn on and off FM transmitter.
- 3) Select Fm frequency : tap to select FM frequency
- 4) Speaker on or off: Tap to turn on or off the device speaker during FM transmission
- 5) Tap icon to go back to previous menu.

#### 3.4.7 GPS Information

In "Settings" menu, tap "GPS" licon to access GPS info.

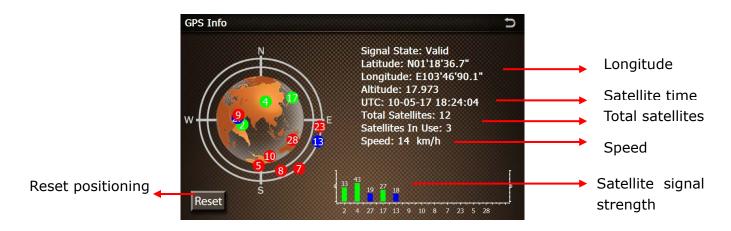

After GPS device acquired signal and locate the current position, the bottom of the interface shows the strength of satellite signals in terms of the bars seen, current longitude, latitude and time will be adjusted according to GPS time.

#### 3.4.8 System information

In "Settings" menu, tap "Sys Info" licon to access system information.

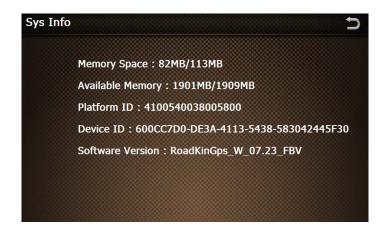

#### System information:

Memory space : Free space / Total space =82MB/113MB

Available memory : Free space / Total space = 1901MB/1908MB

Platform ID: 4100540038005800

Device ID: 600CC7D0-DE3A-4113-5438-583042445F30

Software version : RoadKinGps\_W\_07.23\_FBV

# 4 Sync GPS Device with PC

#### 4.1 Application and functions

This software is developed for mobile device with WINCE platform to connect and synchronize data with PC.

Copyright: This software is under copyright of Microsoft Corporation

#### 4.2 Operating Environment

Hardware platform: PIII hardware and above

Software platform: Microsoft Windows 98/ME/2000/2003/XP

Requirements: This software is compiled by Windows Install. Installation of this

software would require support of MSI service in your PC.

There are 2 mode of USB connection with PC, tap "Settings" and tap to select connection mode (as shown below).

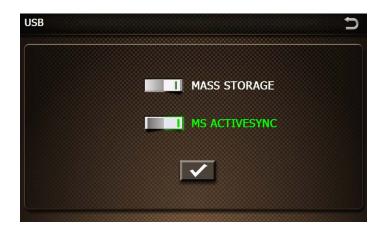

Tap "Mass Storage" mode and tap to save and exit.

"Mass Storage" mode - The device is connected to PC via USB cable to directly access the content of SD card and FLASH memory in the device. The device is used as a memory card reader;

"MS ActiveSync" mode - The device is connected to PC via USB cable which allows the PC to synchronize information automatically with the device. MicroSD card FLASH memory in the device can be accessed by PC.

If "MS ActiveSync" mode is selected, the follow the steps in next section to install ActiveSync software.

#### 4.3 Active sync software installation

1) Please make sure your system support MSI format installation. Double click "ActiveSync4.5CN.msi"and enter installation interface. Tick to agree the terms and conditions and click "Next".

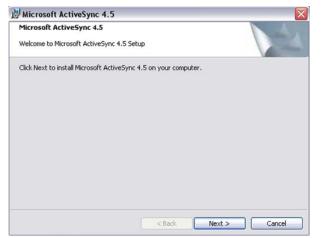

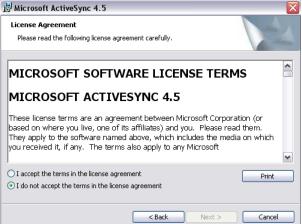

2) Input your personal information as required and click "Next".

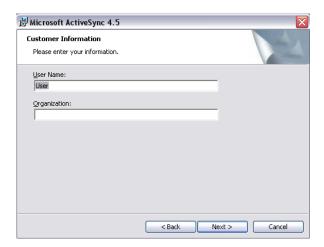

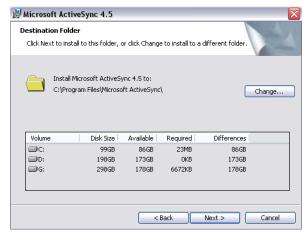

3) Choose directory and click "Next" to proceed to tap "Install".

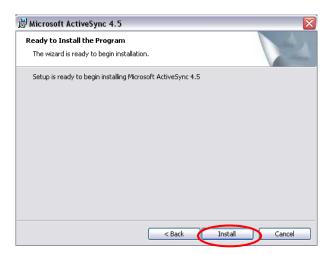

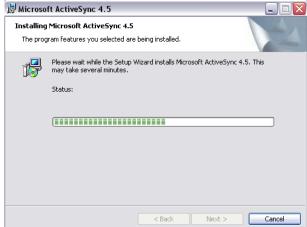

4) Restart PC after installation process complete. Microsoft ActiveSync software icon will appear on task bar column.

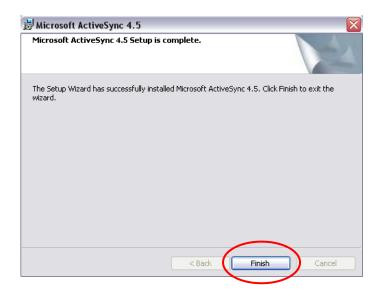

5) After installation of this software, Mobile Device icon will show in "My Computer". When GPS device is connected, user may click on this icon to access folders of the device.

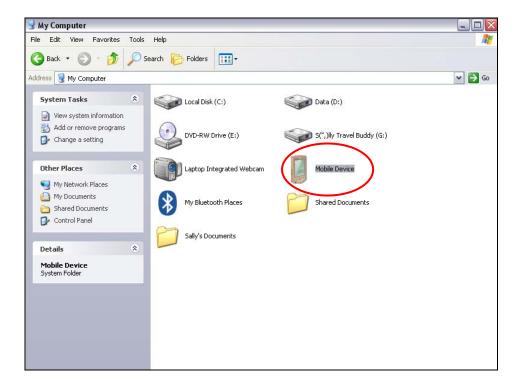

#### 4.4 Using Active Sync software

1) Switch on GPS device and connect to PC. Icon becomes active.

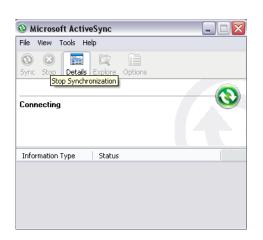

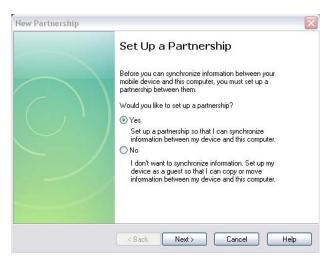

2) Tap "Establish Connection" and click "Next" to proceed to settings, choose Default Settings and click "Next", then click "Complete".

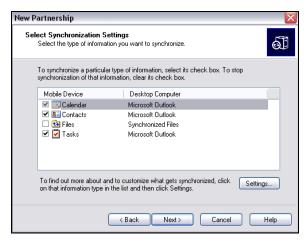

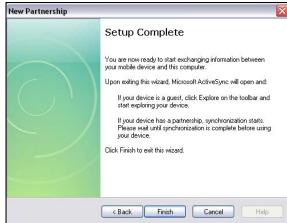

3) Clicking "Complete" starts the connection between GPS device and PC.

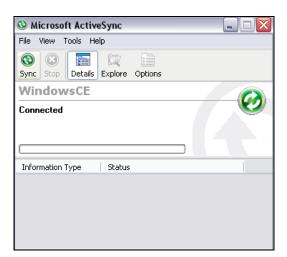

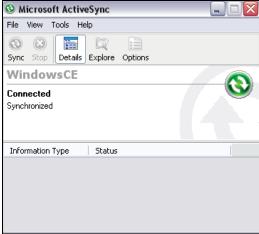

4) Tap "Browse" to see GPS device information and access the folders in the device. User can copy, cut, paste and delete files.

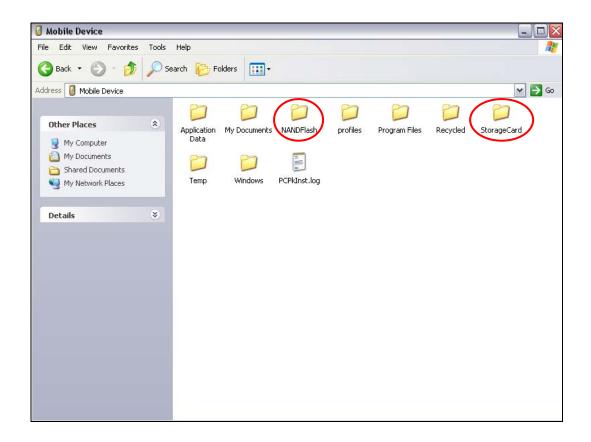

#### 5 FAQ

[Attention] If this FAQ is not able to answer to your device problems, please contact TDJ customer service for assistance.

#### 1. Device unable to start-up.

✓ In the event the battery power is extreme low, the device is unable to start-up. Please charge the battery and attempt to start-up again.

#### 2. GPS problems

In the event the device is unable to acquire satellite signal or acquire poor signals, please make sure that the device is below clear sky without obstacles.

Please take note that GPS signal is affected by the following factors:

- ✓ Bad weather condition
- ✓ Existence of obstacles, e.g. building, tunnel, overhead bridge, trees, windscreen coating and etc.
- ✓ Interference by other in-car wireless device

#### 3. Navigation software or map was deleted accidentally.

✓ Please contact TDJ website for assistance.

#### 4. Standby time of the device too short.

- ✓ The battery standby time varies according to the external temperature. The standby duration may be shortened by too low or too high temperatures. We suggest using the device under normal temperature.
- ✓ The battery standby time also varies according to the method of use, for example, brighter backlight of the device screen increases power consumption, high sound volume and frequent operating the device and etc do shorten the standby time.